# So ändern Sie Ihr Inititalpasswort

Sie haben ein neues Inititalpasswort für Ihr AKB e- und Mobile Banking erhalten. Bevor Sie sich wieder einloggen können, müssen Sie ein persönliches Passwort wählen. Sie können Ihr Passwort direkt in der AKB Mobile App oder im Webbrowser wechseln. Nachfolgend finden Sie hierfür je eine Anleitung.

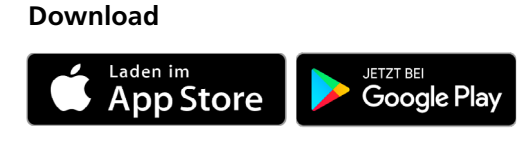

## **Weitere Informationen**

[www.akb.ch/mobile-banking](https://www.akb.ch/digitale-akb/mobile/mobile-banking)

### **Kontakt**

Rufen Sie uns an. Unsere e-Banking Helpline ist von Montag bis Freitag von 7.30 Uhr bis 17.30 Uhr für Sie erreichbar.

 $\%$  +41 62 835 77 99

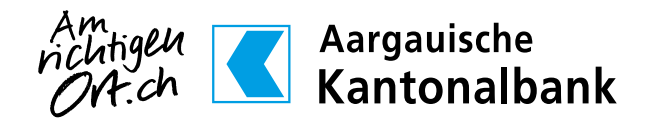

#### **Passwortänderung in der AKB Mobile App:**

1. Öffnen Sie die AKB Mobile App und klicken Sie anschliessend auf **LOGIN**.

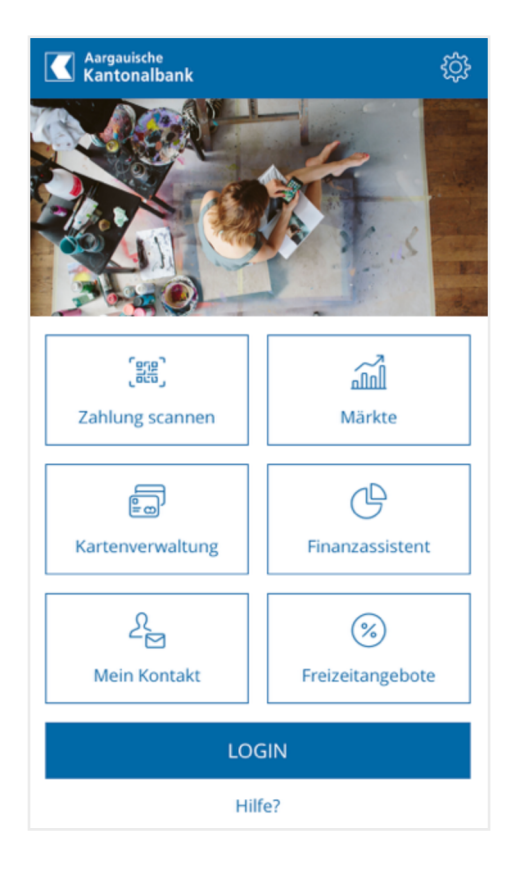

2. Geben Sie beim Feld «Aktuelles Passwort» Ihr Inititalpasswort ein, welches wir Ihnen per Post zugestellt haben und wählen Sie ein **persönliches Passwort.** Das Passwort muss mindestens 8 Zeichen lang sein, einen Gross- und Kleinbuchstaben enthalten sowie eine Ziffer. Dieses Passwort nutzen Sie zukünftig, um sich in Ihr AKB e- und Mobile Banking einzuloggen.

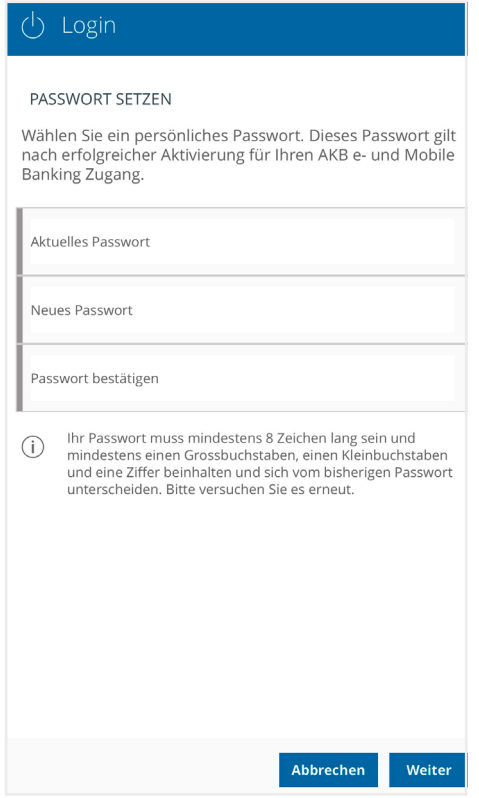

- 3. **Authentifizieren** Sie sich gemäss eingerichteter Methode per PIN, Touch-ID oder Face-Id.
- 4. Ihr **Passwort** wurde **erfolgreich geändert.**

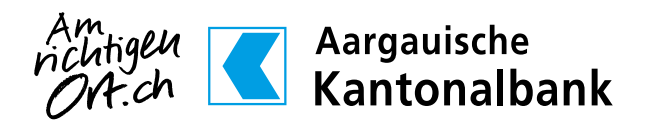

#### **Passwortänderung im Webbrowser:**

1. Öffnen Sie Ihren Webbrowser und rufen Sie die Seite **[www.akb.ch/first-login](https://eb.akb.ch/InitLogin/login)** auf (nicht die gewohnte Loginseite). Geben Sie Ihre Zugangsdaten ein, welche wir Ihnen per Post zugestellt haben. (Im Feld «Passwort» verwenden Sie bitte Ihr Initialpasswort gemäss Brief).

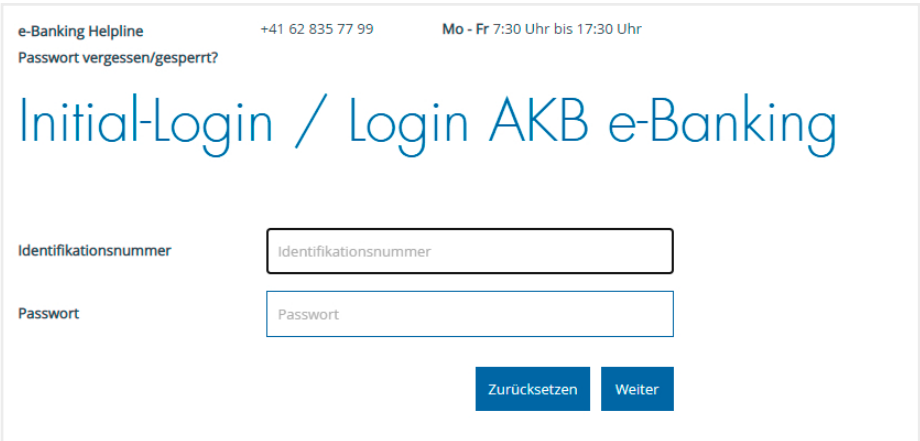

- 2. Sie erhalten einen Login Code auf Ihr Smartphone (per Push-Benachrichtigung in der AKB Mobile App oder per SMS). Bestätigen Sie diesen auf Ihrem Smartphone oder erfassen Sie ihn im Webbrowser (insofern SMS-Zustellung hinterlegt ist).
- 3. Wählen Sie ein **persönliches Passwort**. Das Passwort muss mindestens 8 Zeichen lang sein, einen Grossund Kleinbuchstaben enthalten sowie eine Ziffer. Dieses Passwort nutzen Sie zukünftig, um sich in Ihr AKB e- und Mobile Banking einzuloggen.

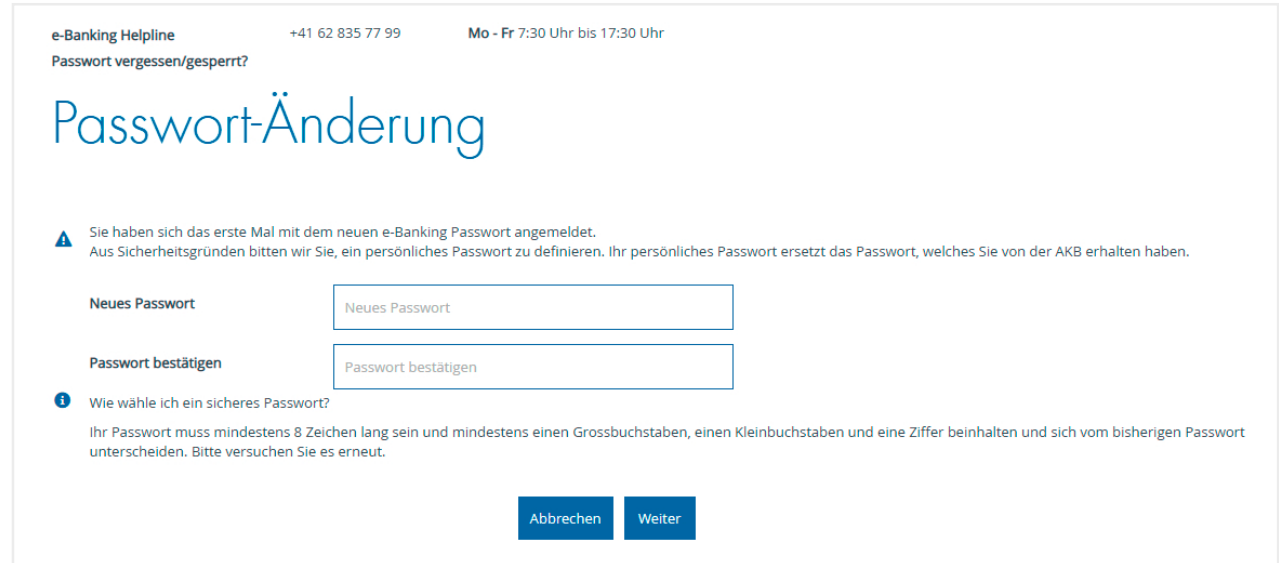

4. Ihr **Passwort** wurde **erfolgreich geändert.**

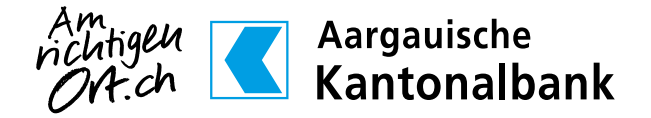